## 購入リクエスト方法

マイライブラリは大谷大学図書館のWebサービスです。 大谷大学図書館に探している本や読みたい本がない場合、 マイライブラリから購入リクエストをすることができます。

### <リクエスト方法①>

大谷大学図書館OPACから、OUNETのIDとパスワードで マイライブラリにログインします。

マイライブラリのトップ画面(図1)の〔購入を依頼〕をクリック すると、購入依頼フォームへ移動します。(図2)

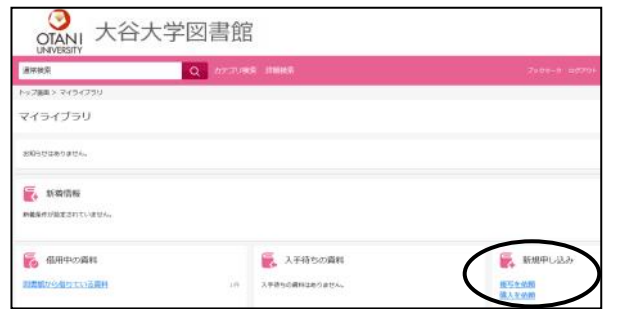

#### (図1) マイライブラリ トップ画面

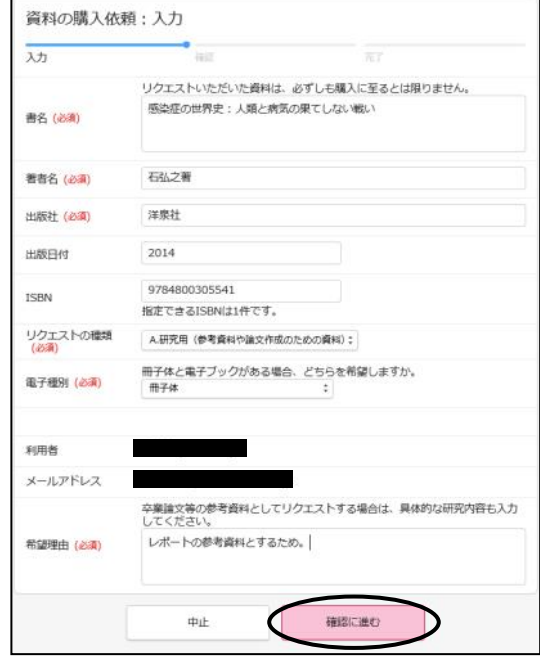

(図2) 購入依頼フォーム

◇必要な情報を入力後、〔確認に進む〕ボタンを押します。 赤字で(必須)と書いてある項目は必ず入力してから次に 進んでください。

確認に進むと確認画面が表示されます。(図3) 入力に誤りがないか確認し、「この内容で依頼〕ボタンを 押すとリクエストが完了します。

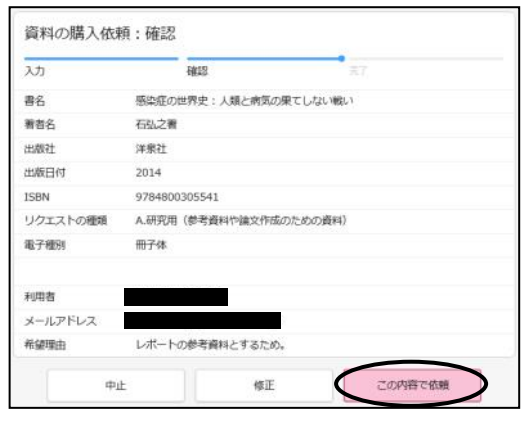

(図3) 確認画面

リクエストした資料の状況はマイライブラリトップ画面 〔入手待ちの資料〕の〔購入を依頼中の資料〕から確認で きます。

〔依頼取消〕ボタンが表示されている間はリクエストをキャ ンセルすることができます。

## リクエストされた資料の購入可否は依頼フォームに入力 されたメールアドレスにお知らせします。

<リクエスト方法②> なお、購入依頼フォームは自動入力も可能です。

マイライブラリにログイン後、購入依頼する資料のタイトル をOPACで検索します。

検索結果画面の〔Cinii Books〕タブを選択し(図4)、リクエ ストしたい本のタイトルをクリックします。

資料詳細画面(図5)の〔購入を依頼〕ボタンをクリックする と購入依頼フォーム(図2)へ移動します。

この方法をとると、購入依頼フォームの資料情報(書名、 著者名、出版社、ISBN等)が自動で入力されます。 リクエストの種類や電子種別、希望理由は自動で入力さ れませんので注意してください。

この後の流れは<リクエスト方法①>の ◇ 以下に記載 の通りです。

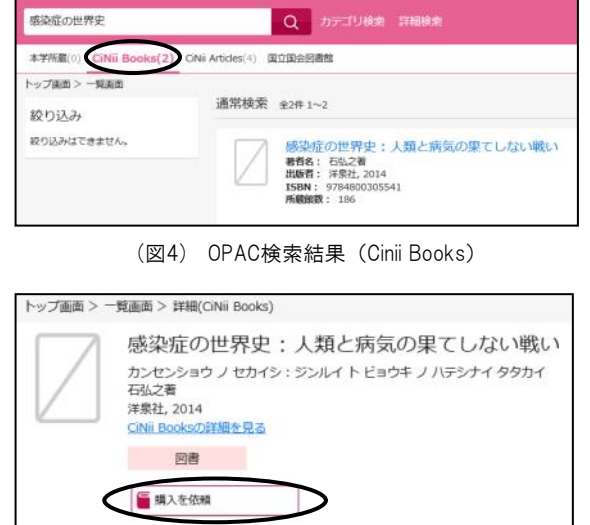

(図5) 詳細画面

# 購入リクエスト 注意点

○リクエストした資料は必ず購入されるとは限りません。

- ○購入可否の回答までには時間がかかります。 (リクエストの種類がA.研究用の場合は 2、3ヶ月、
	- B.読書用の場合は1ヶ月程度)
- ○回答方法はメールのみです。掲示による回答は行いま せん。
- ○資料種別で「電子」を選択した場合は、その理由を 「希望理由」欄に入力してください。
- ○卒業論文等の参考資料としてリクエストする場合は、 具体的な研究内容を「希望理由」欄に入力してください。
- ○リクエストの種類が希望理由と一致しない場合は、当館 にてリクエストの種類を修正する場合があります。